# CERVEJARIA

# **Token de Autenticação WA** 2FA (Segundo fator de autenticação)

# **Sumário / Passo a Passo**

1 – Baixe um aplicativo de segunda autenticação (Ex: CITRIX SSO)

2 – Acesse o link de cadastro do seu dispositivo (celular) (<https://wa.ambev.com.br/manageotp> ou [https://apps.ambev.com.br/manageotp](https://wa.ambev.com.br/manageotp) )

- 3 Autentique com login e senha de rede
- 4 Cadastre o seu dispositivo (ADD new device)
- 5 Sincronize seu aplicativo de autenticação (Abra o CITRIX SSO no seu celular)
- 6 Faça o SCAN do QR Code
- 7 Acesse o WA e autentique-se com seu login e senha de rede e Código de autenticação
- 8 *Suporte: Configuração de data e hora automáticas no celular (em caso de falhas para usar o Token)*
- *9 – Suporte: Como deletar o cadastro do 2FA (em casos de perda do celular)*
- *10 – Suporte: Como resetar a senha da sua conta ambev (VD) via site externo***ABInBev**

# **1 – Baixe um aplicativo de Segunda autenticação**

Baixe o aplicativo de Segunda autenticação em seu celular, caso seja Android acesse a Play Store, caso tenha Iphone vá no App Store, procure por (**Citrix SSO**). No exemplo de todo o material o aplicativo utilizado será o **Citrix SSO.**

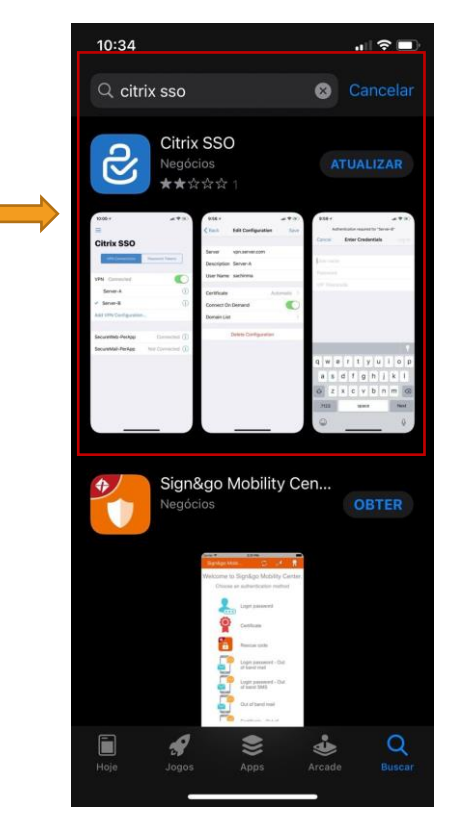

# **2 e 3 – Acessando o link de cadastro / Autenticação**

Acesse<https://wa.ambev.com.br/manageotp> ou<https://apps.ambev.com.br/manageotp> e se autentique com

seu login e senha de rede. (Importante: executar esse procedimento em um computador/laptop) **OBS: Caso a página não avance para o cadastro, favor utilizar outro navegador (Microsoft Edge, Internet Explorer, Firefox, Pulsus Browser).**

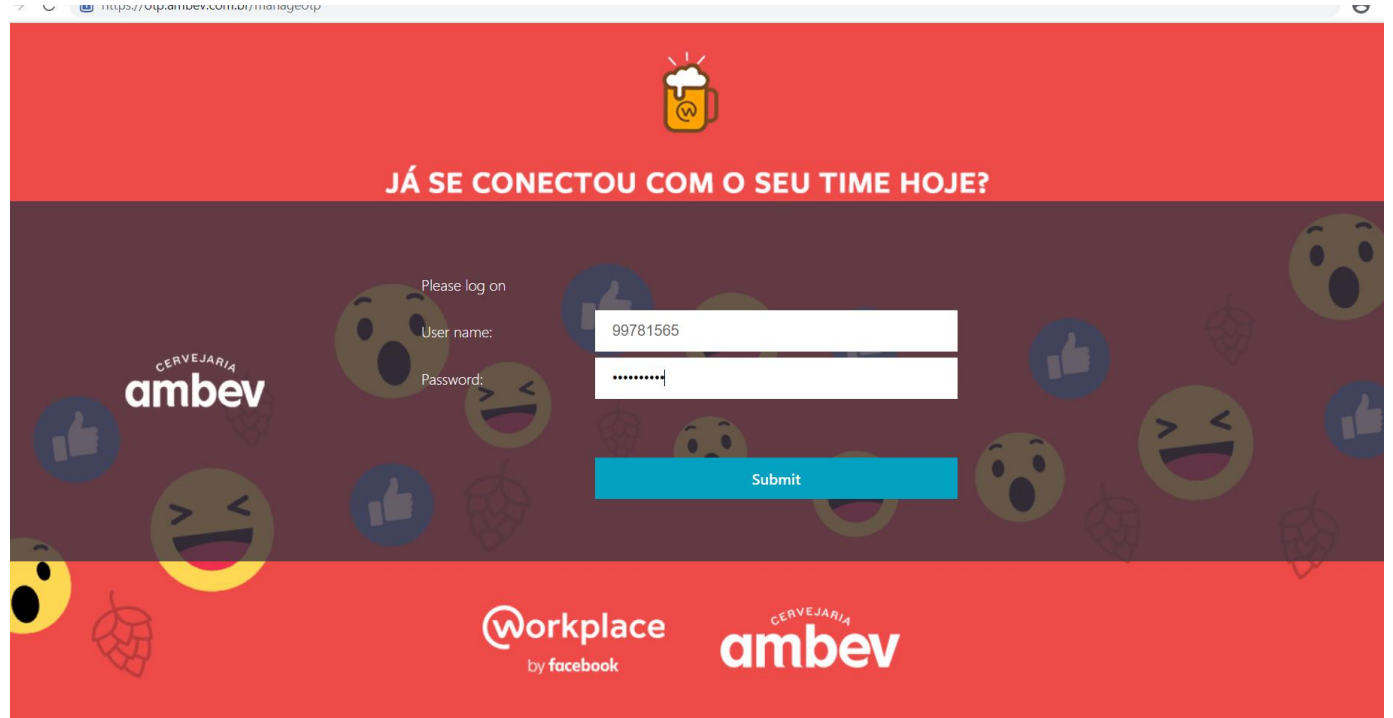

# **4 – Cadastre o seu dispositivo**

Após se autenticar, clique no botão "**ADD DEVICE**" para cadastrar o seu celular Coloque o **seu nome completo no cadastro**, (Ex; Marcos Costa Messias),e clique no botão "GO"

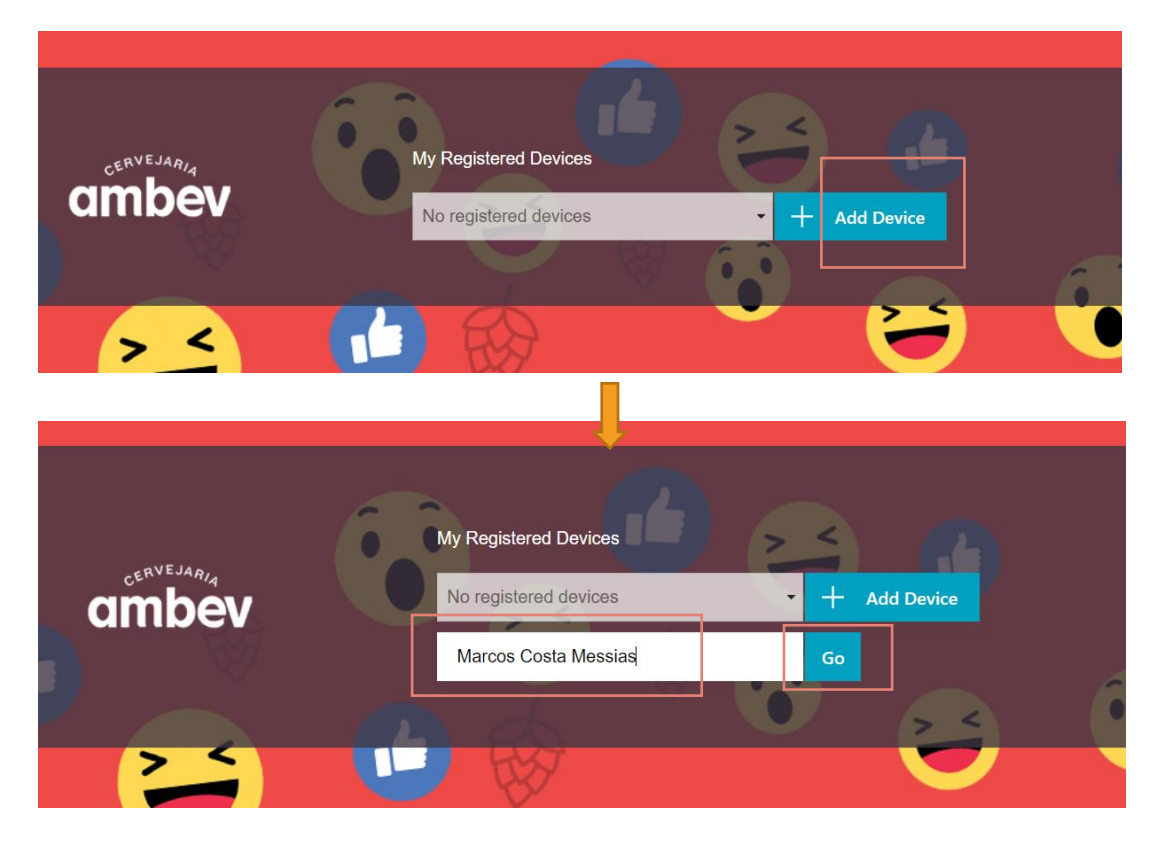

# **5 e 6 – Sincronize seu dispositivo ao aplicativo / Scan QR Code**

Abra o seu aplicativo de segunda autenticação que instalou no celular (**Citrix SSO**), e clique no botão "**ADD NEW TOKEN**", e depois clique em "**SCAN QR CODE**", faça o SCAN do QR Code que aparece na tela.

**Caso esteja acessando do mesmo dispositivo que está sendo cadastrado, copiar o código em negrito e inserir manualmente. ATENÇÃO**: Verifique se o horário do seu celular está de acordo com o fuso horário, caso esteja diferente NÃO será possível se autenticar.

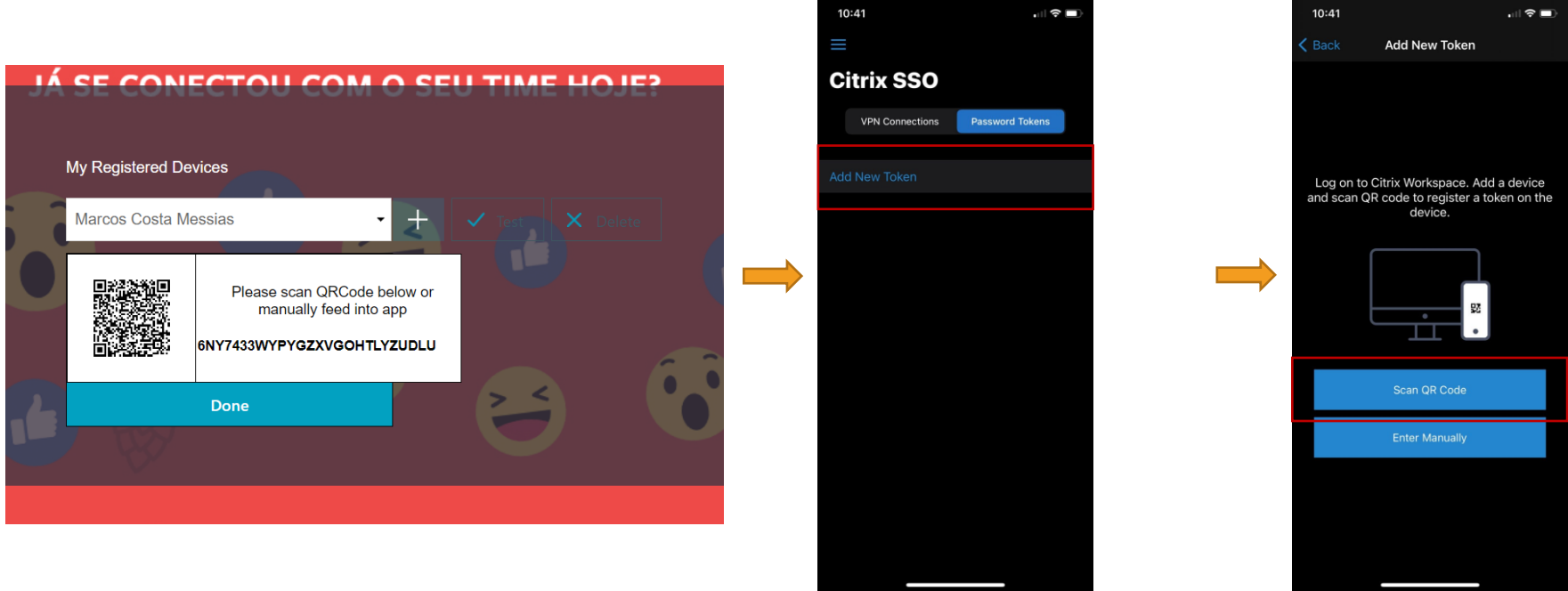

# **5 e 6 – Sincronize seu dispositivo ao aplicativo / Scan QR Code**

Ainda na tela de cadastro do Dispositivo, após efetuar o Scan do QR Code, clique no botão "**Done"** para finalizar o Processo.

**ATENÇÃO**: Verifique se o horário do seu celular está de acordo com o fuso horário, caso esteja diferente NÃO será possível se autenticar.

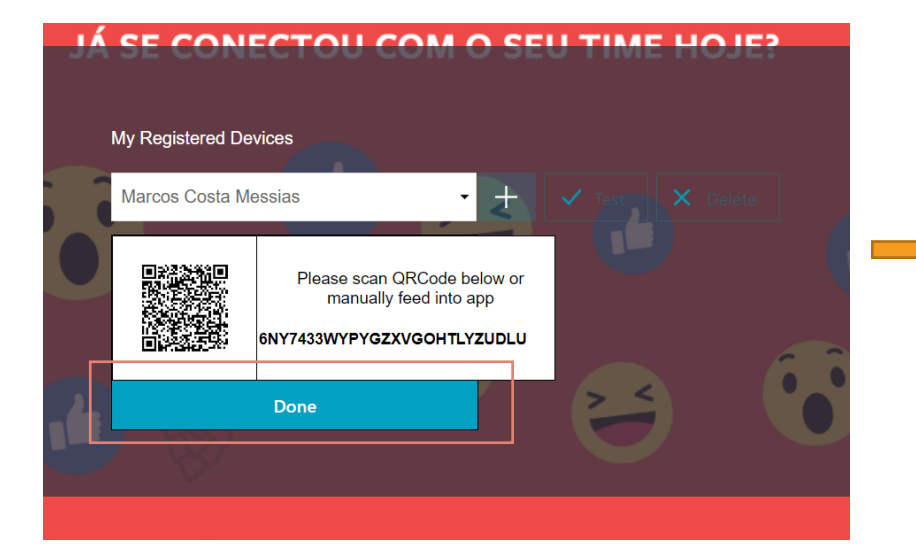

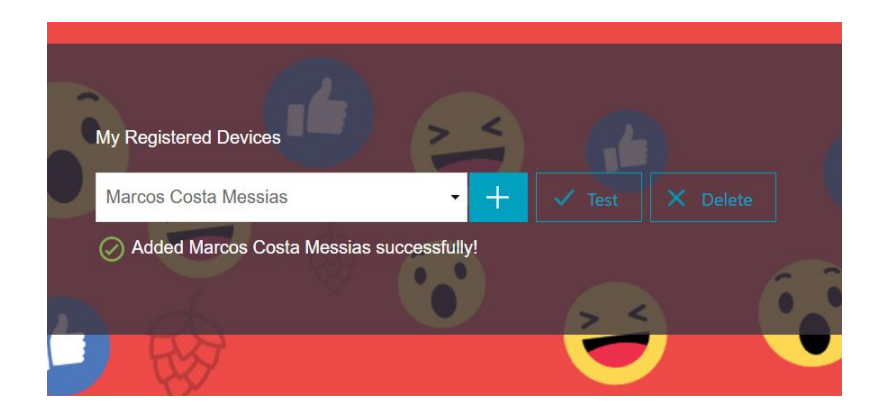

# **7 – Acesse o WA com sua senha de rede / Código 2FA**

Agora basta acessar o WA com seu login e senha de rede e será solicitado o seu token celular, Abra seu aplicativo de autenticação via celular (**Citrix SSO**) e verifique o código que aparece na tela, esse código deve ser preenchido no campo solicitado Token Celular. A pós isso clique em Submit, conforme mostram as imagens abaixo. **ATENÇÃO**: Verifique se o horário do seu celular está de acordo com o fuso horário, caso esteja diferente NÃO será possível se autenticar.

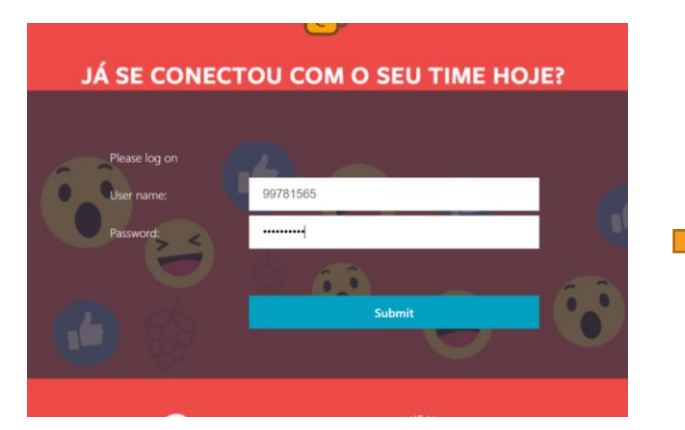

### **Tela celular App Citrix SSO**

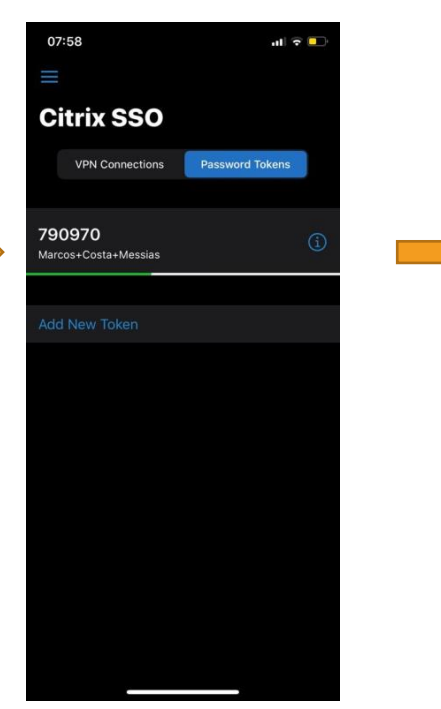

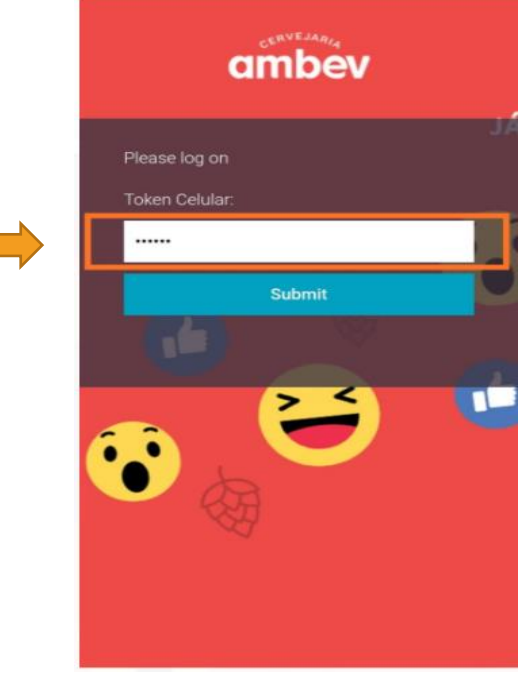

# **8 – Suporte: Configuração de Data e Hora automática no Celular**

**ATENÇÃO**: Caso não esteja conseguindo se autenticar com o Token devido a mensagem de erro abaixo, verifique se o horário do seu celular está de acordo com o fuso horário, caso esteja diferente **NÃO** será possível se autenticar.

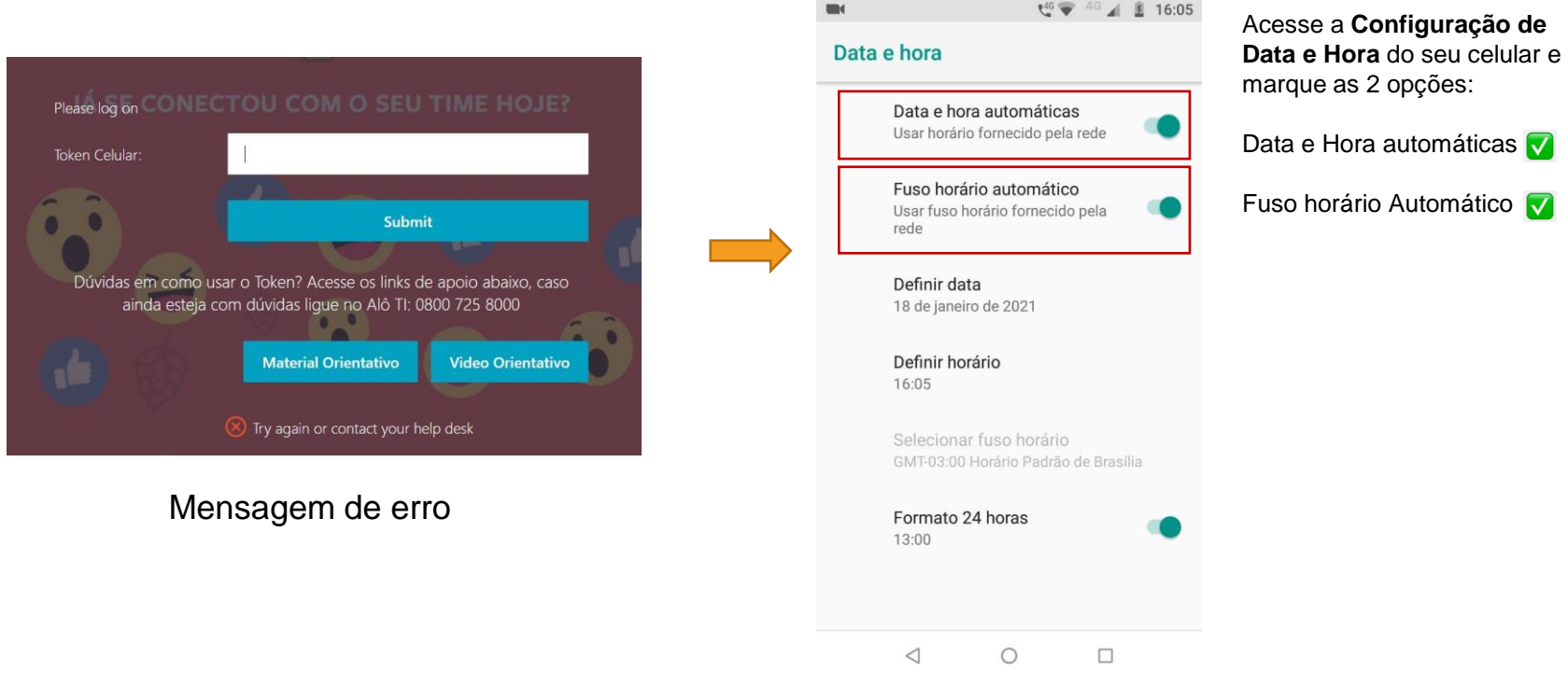

Solução

# **9 – Suporte: Como remover o cadastro 2FA em caso de perda do Celular**

Caso tenha **trocado** de celular e precise cadastrar um novo dispositivo no TOKEN acesse link de cadastro:<https://wa.ambev.com.br/manageotp>, Informe o seu login e senha, depois informe o TOKEN que está cadastrado no celular ANTIGO, selecione o dispositivo cadastrado e clique no botão "DELETE".

**Com o cadastro deletado, será possível incluir o seu novo dispositivo no TOKEN.**

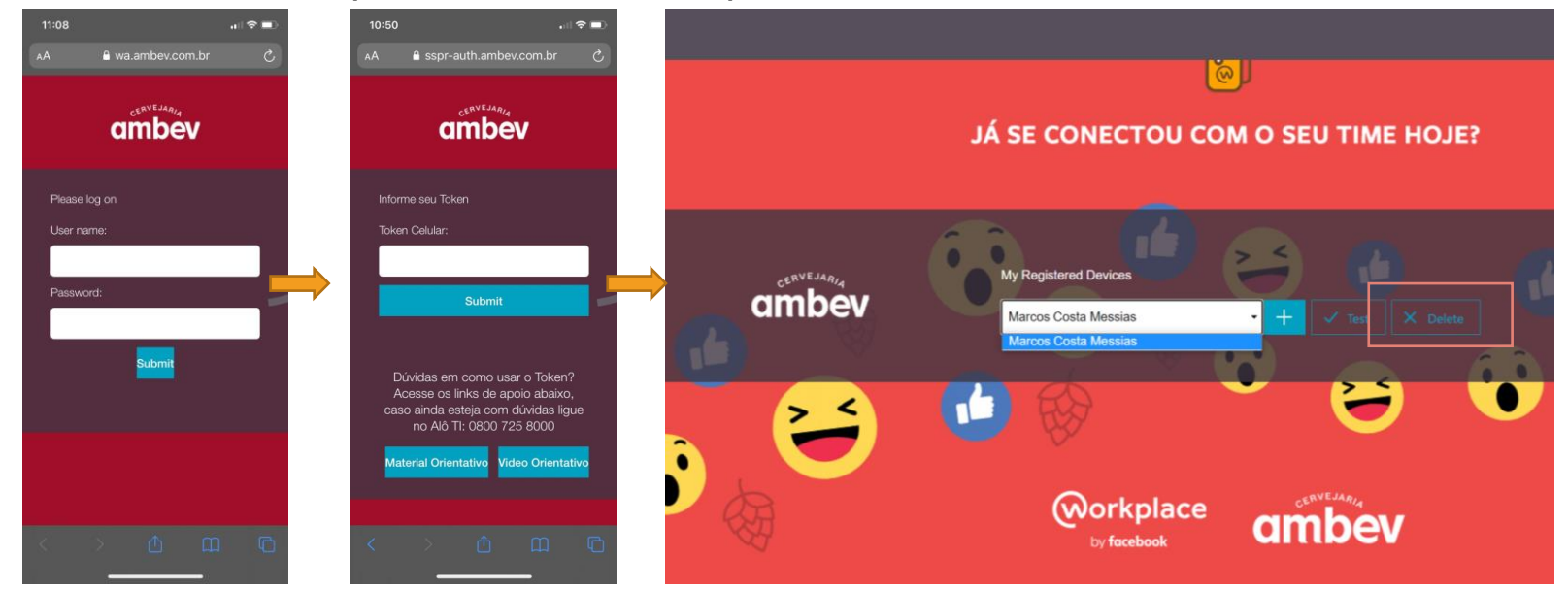

Caso tenha **perdido** o celular e não seja mais possível conseguir o código da segunda autenticação, solicite o DELETE do seu antigo dispositivo através da **LUPI/WhatsApp (800 042 0403)**, selecionando a opção 8 (TI) e opção 2 (Problemas VD365, O365 e Laptops), então assim será possível realizar o cadastro do novo dispositivo.

# **– Suporte: Reset de Senha Externo**

- Acesse [https://resetdesenha.ambev.com.br/](https://sspr.ambev.com.br/)
- Informe o seu ID,ex: **99781565** e clique em **"Log ON"**
- Colete o código de segunda autenticação no aplicativo instalado em seu dispositivo (Citrix SSO). \*necessário ter o 2FA cadastrado
- Digite o código no campo **"Token Celular"**
- Informe a nova senha e repita a senha no campo **"Confirme a Senha",** clique em **"Enviar"** para concluir.

Agora basta acessar o WA ou VD com sua nova senha.

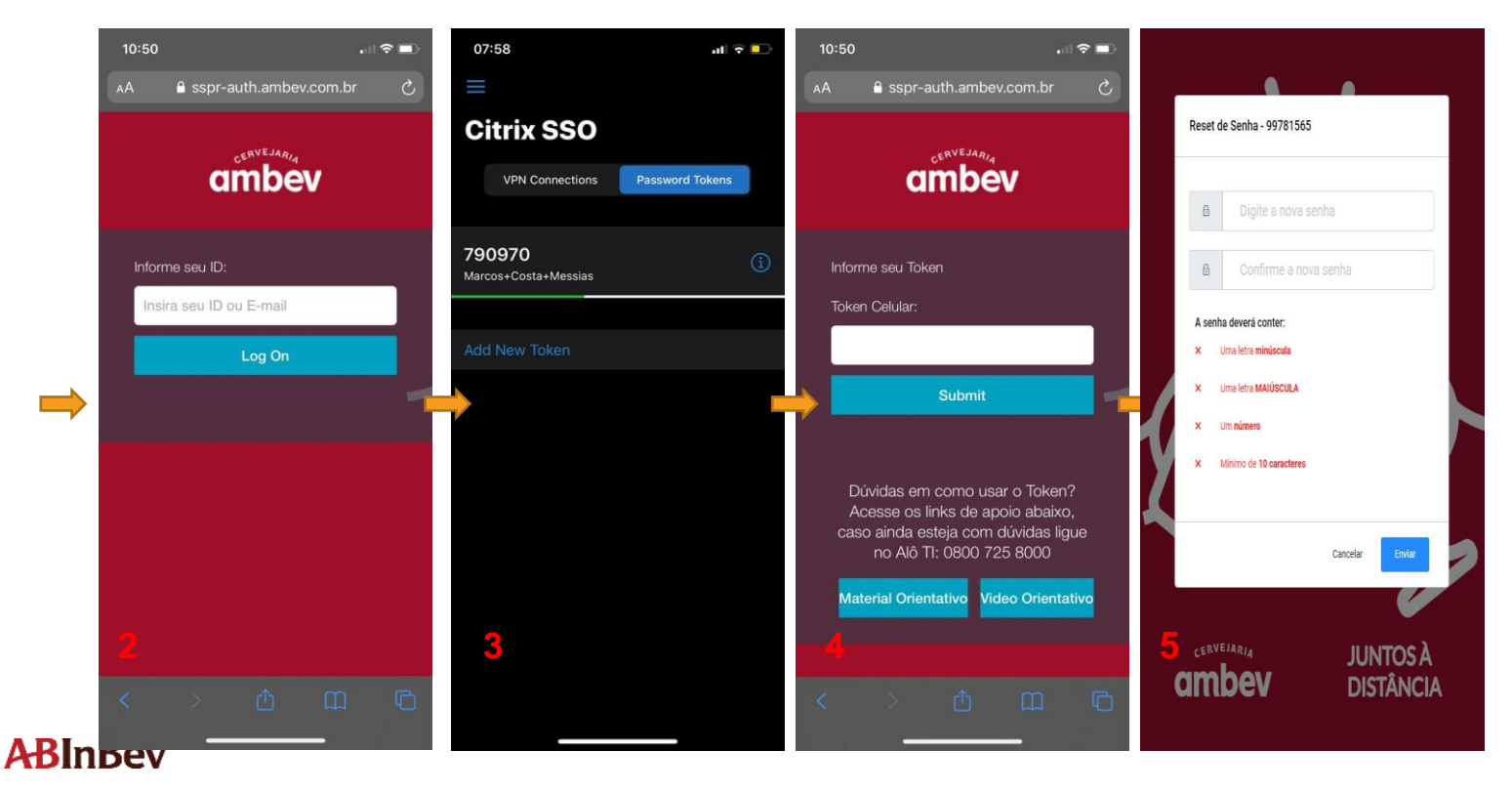

**O Segundo fator de autenticação (2FA) tem como objetivo seguir as políticas de Compliance da Ambev e SOC Global, garantindo a segurança e integridade de acesso ao WA do funcionário.**

**Obrigado.**

Em caso de dúvidas, entre em contato com o Alô TI 0800 725 8000

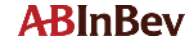